## **Drievoudig** – video les

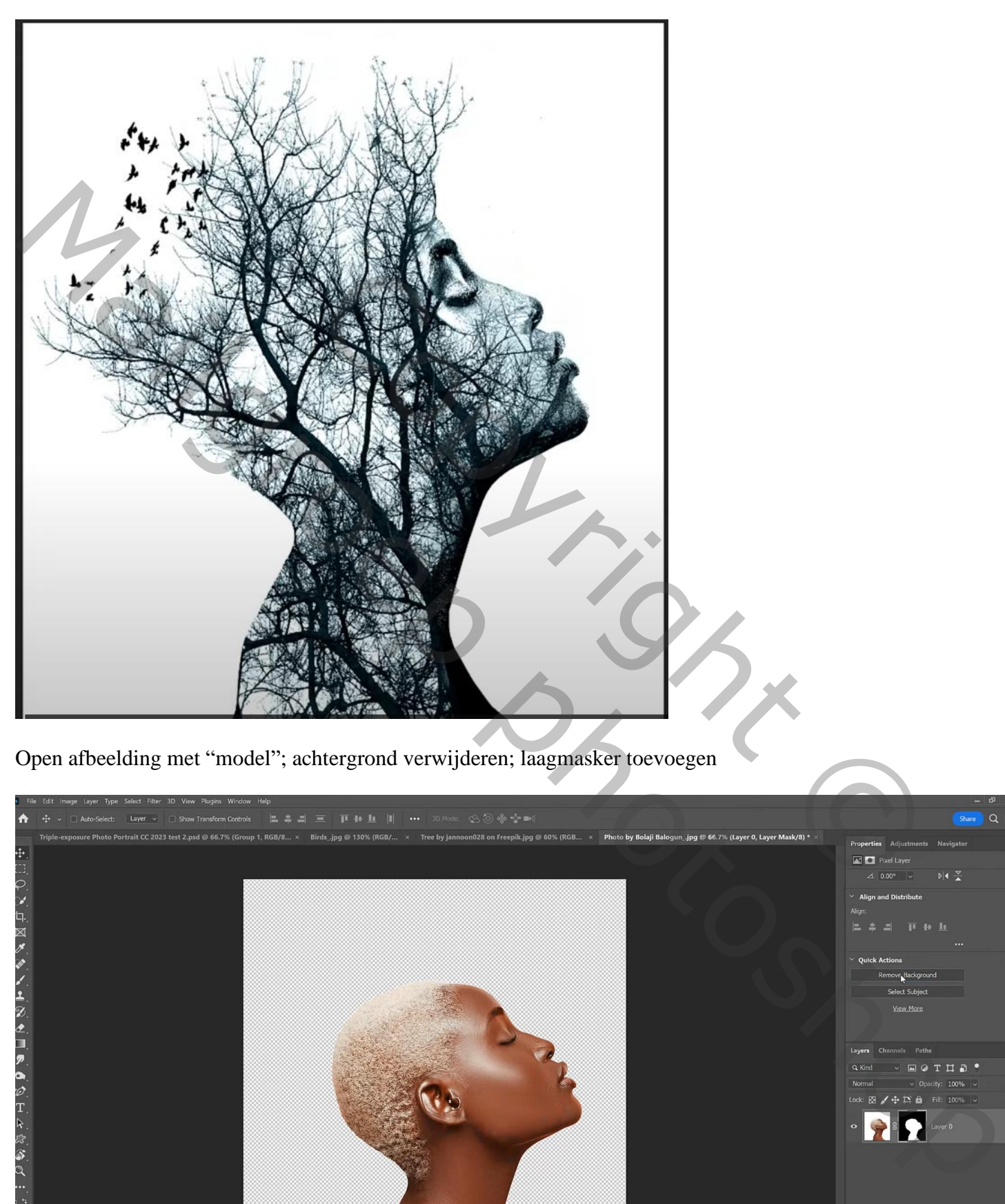

Open afbeelding met "model"; achtergrond verwijderen; laagmasker toevoegen

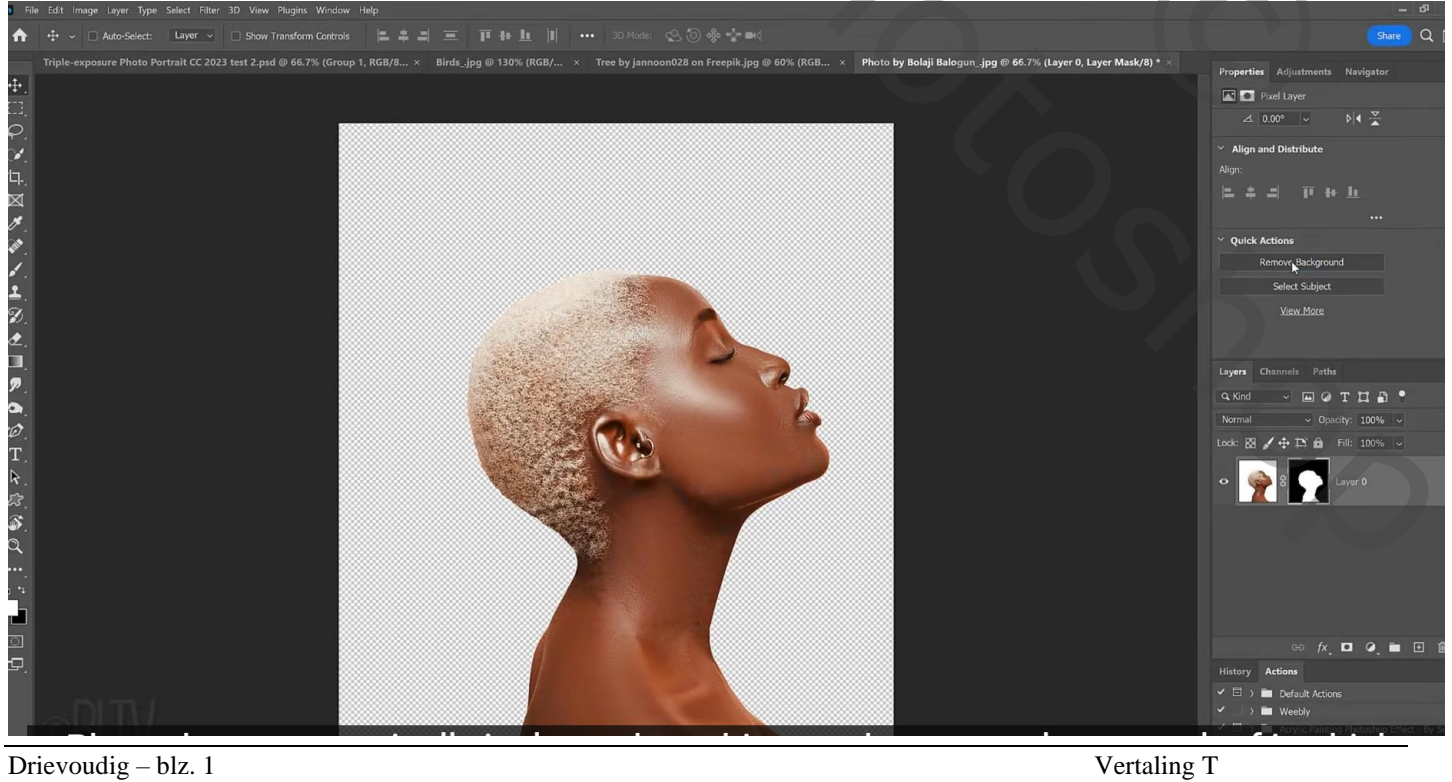

## Bekomen laag omzetten in Slim Object Nieuwe laag onder laag met "model"; laag vullen met wit Boven laag "model" een Aanpassingslaag 'zwart wit': Voorinstelling = maximaal zwart

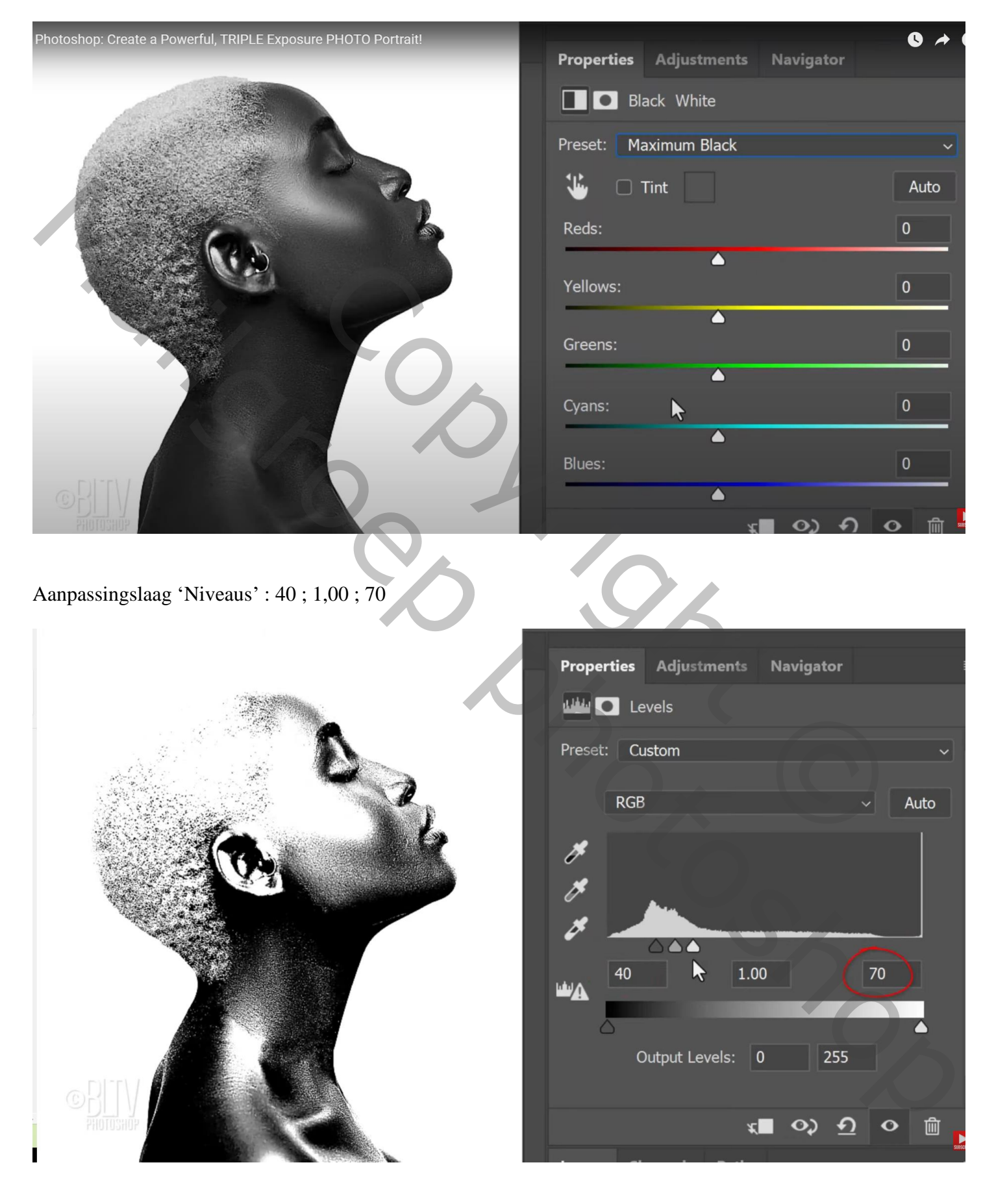

Afbeelding "boom" toevoegen; Ctrl + klikken op laagicoon van laag met "model" Voeg aan laag "boom" een laagmasker toe

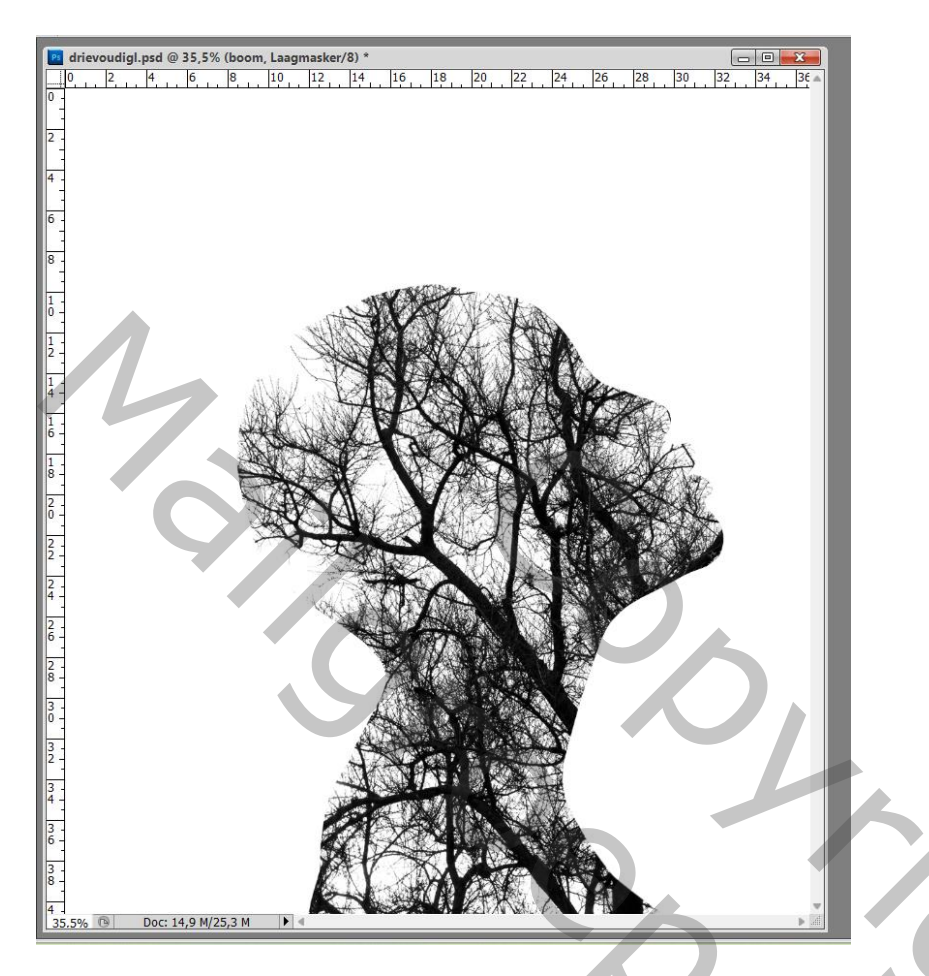

Dichtheid laagmasker verminderen (60 %)

Kettingske tussen laag en laagmasker verwijderen; afbeelding met boom goed plaatsen

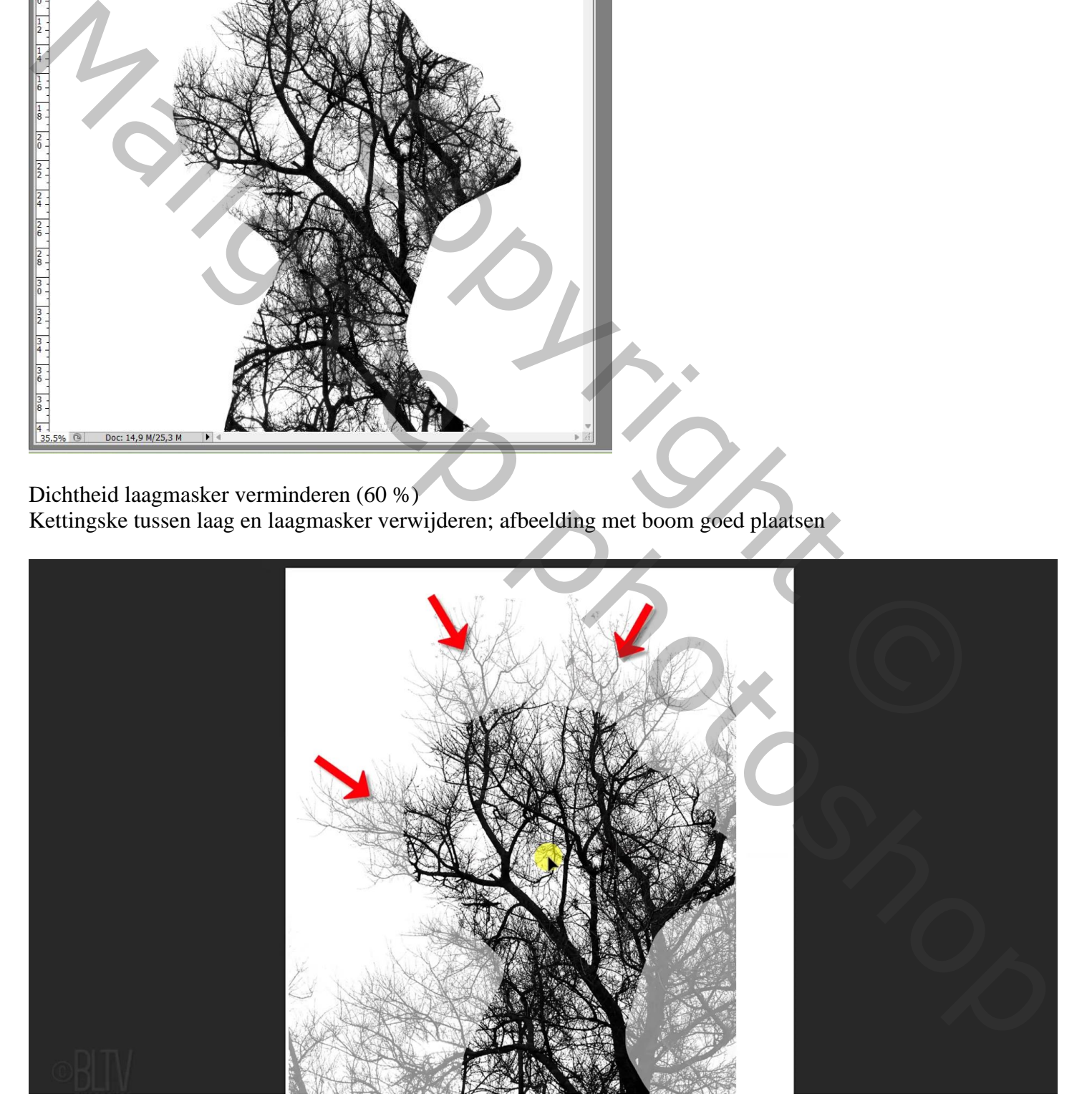

Zacht zwart/wit penseel, dekking = 80%, stroom = 100%; schilder op randen gezicht om meer zichtbaar te

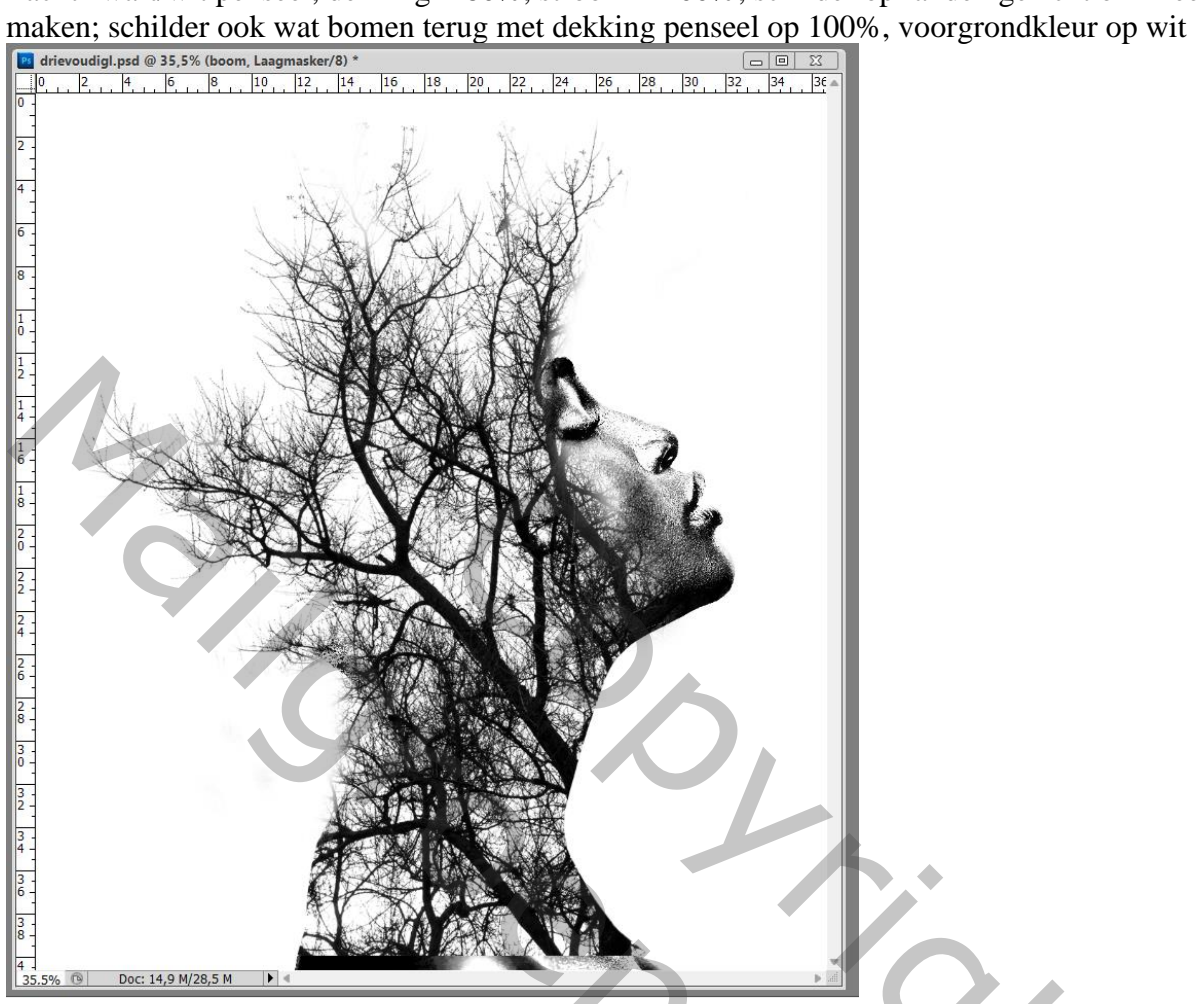

"vogels" toevoegen; laagmodus = Vermenigvuldigen Laagmasker toevoegen; met zacht zwart penseel enkele vogels verwijderen

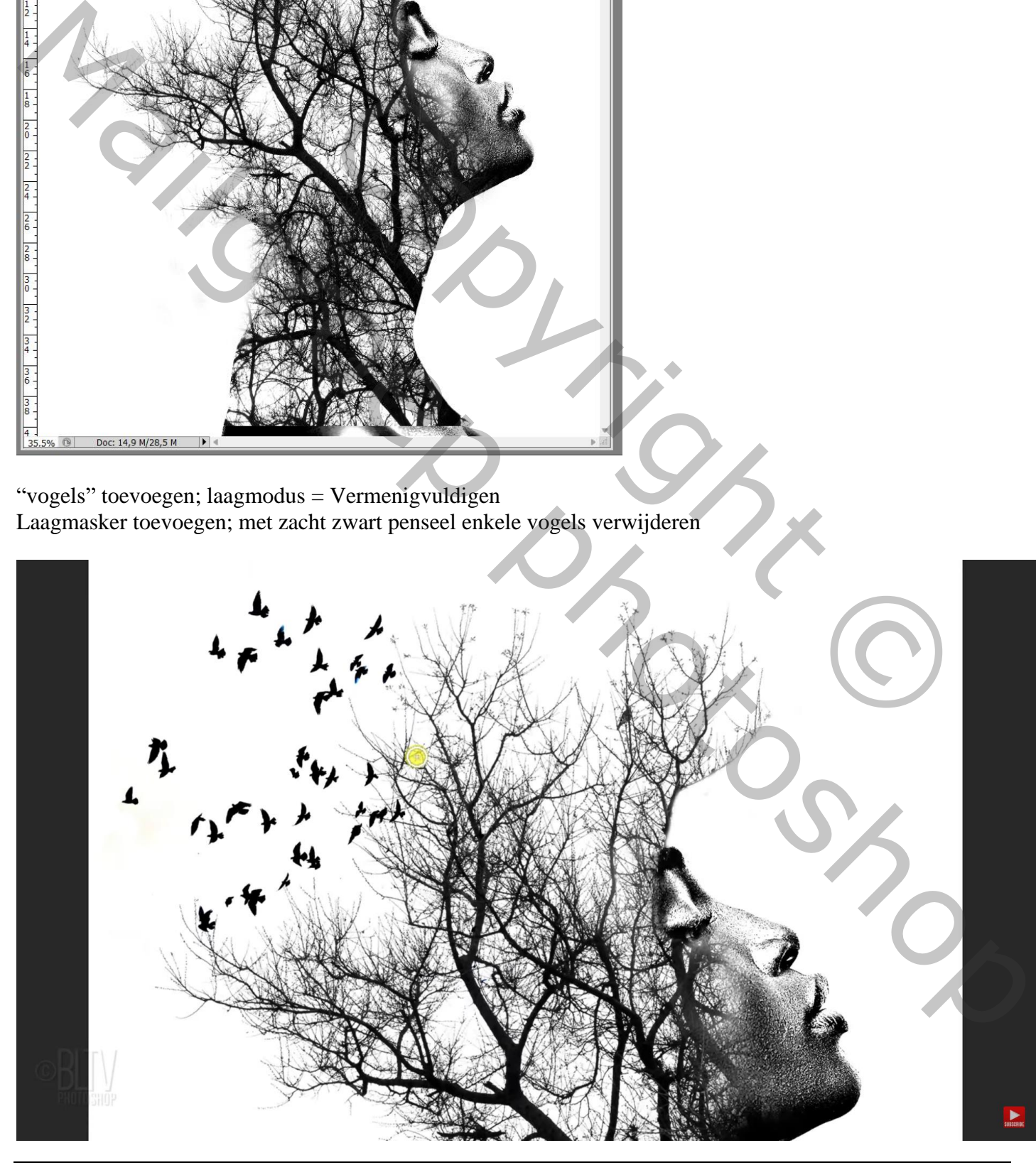

## Aanpassingslaag 'Volle kleur' : kleur = # DAF6FF; modus = Kleur

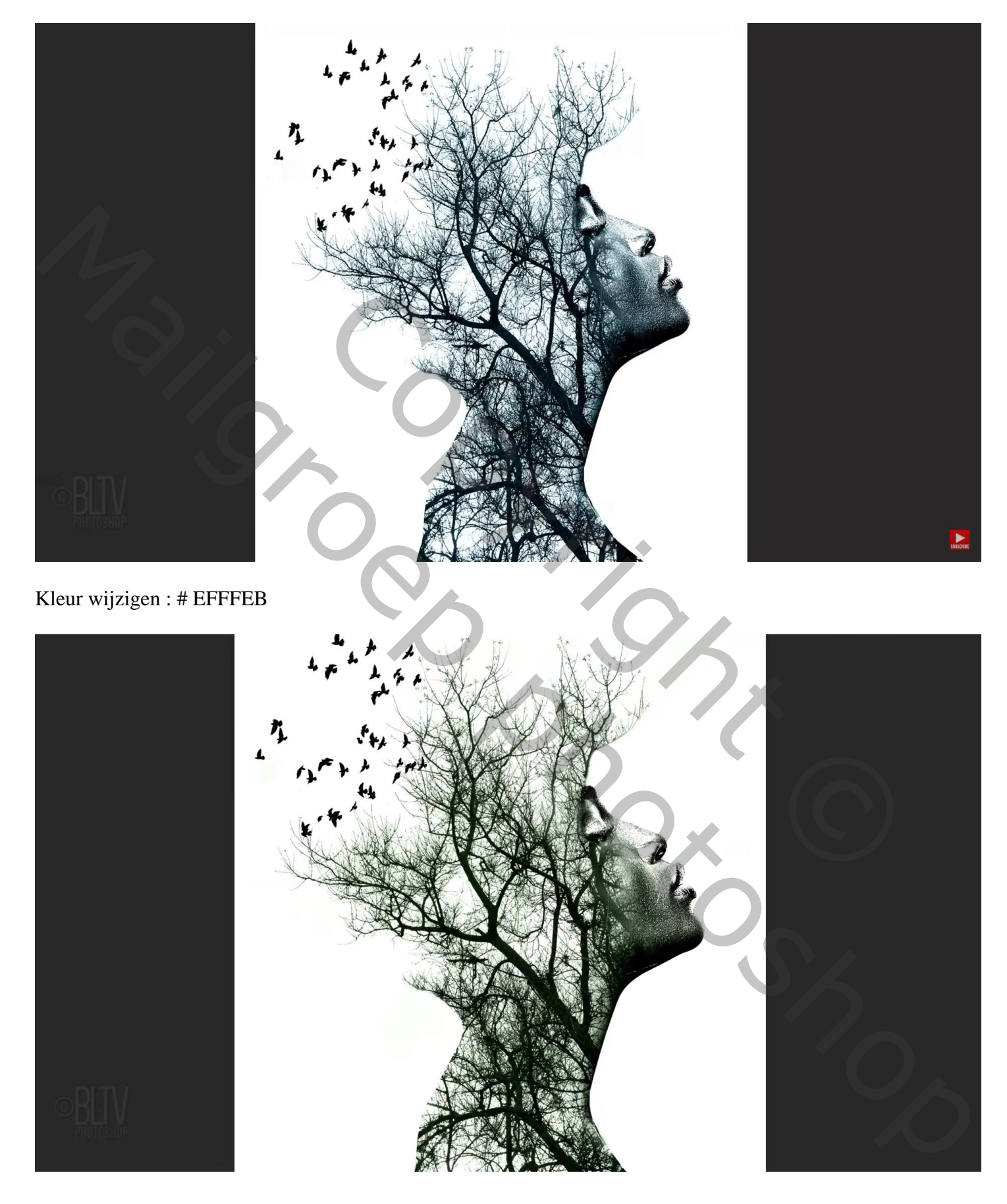

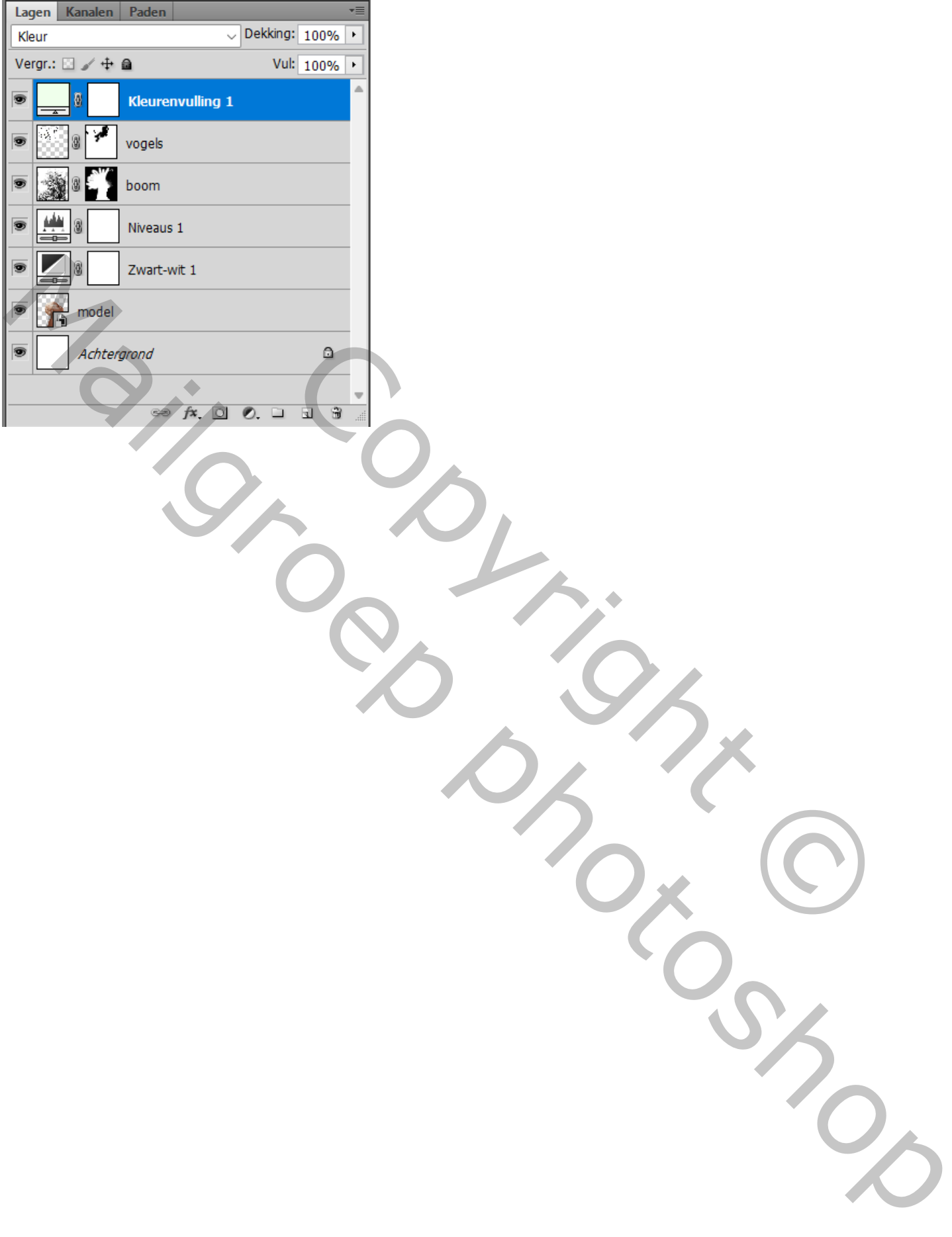